## How to Use Screencast-O-Matic

Follow these steps to use Screencast-O-Matic.....

- 1. Go to the http://www.screencast-o-matic.com/ and register for a free account by clicking on Login
- 2. Once you have created your account, you should be logged into the website
- 3. Please note that the maximum time for a recorded video is 15 minutes!!!
- 4. Click on Start Recording
- You will now be able to choose the part of your screen you want to record by dragging the corners

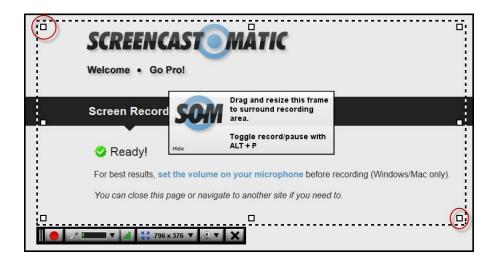

- To record yourself talking, click on the webcam icon, and choose the name of your webcam
- · You should now see yourself in the lower right-hand corner of your screen
- Click on the red circle to start recording
- Click on the blue bars to pause or stop recording
- When completely finished with your recording, click on **Done**
- You will now have three options for saving your file:
  - You can publish the video to your Screencast-O-Matic account, store it there, and give your students the provided link
  - You can publish the video to your YouTube account
  - o You can save the video to your computer as a mp4 or AVI video file